# LoRaWAN

*- Introduction à l'IoT -*

## Support de Travaux Pratiques

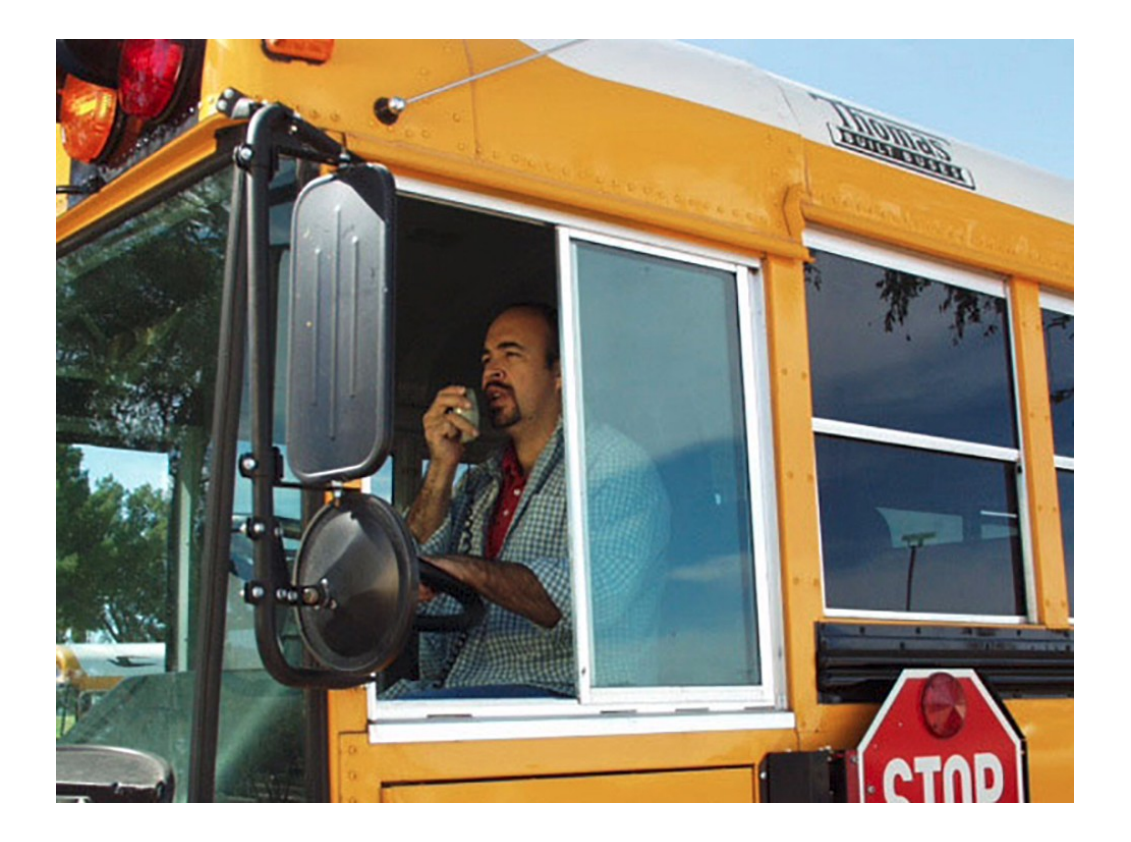

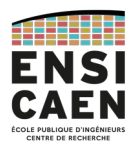

GPSE / IPC-SATE-ECSE [dimitri.boudier@ensicaen.fr](mailto:dimitri.boudier@ensicaen.fr)

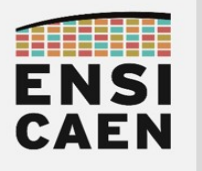

### <span id="page-1-0"></span>Contacts

Dimitri Boudier – Responsable du module – TP [dimitri.boudier@ensicaen.fr](mailto:dimitri.boudier@ensicaen.fr)

#### <span id="page-1-1"></span>Ressources

Toutes les ressources (supports CM, TP et outils) sont sur la page Moodle du cours : <https://foad.ensicaen.fr/course/view.php?id=213>

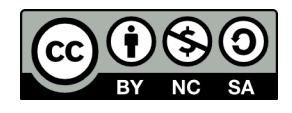

Except where otherwise noted, this work is licensed under <https://creativecommons.org/licenses/by-nc-sa/4.0/>

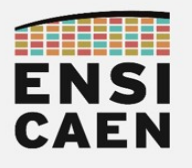

#### Contacts

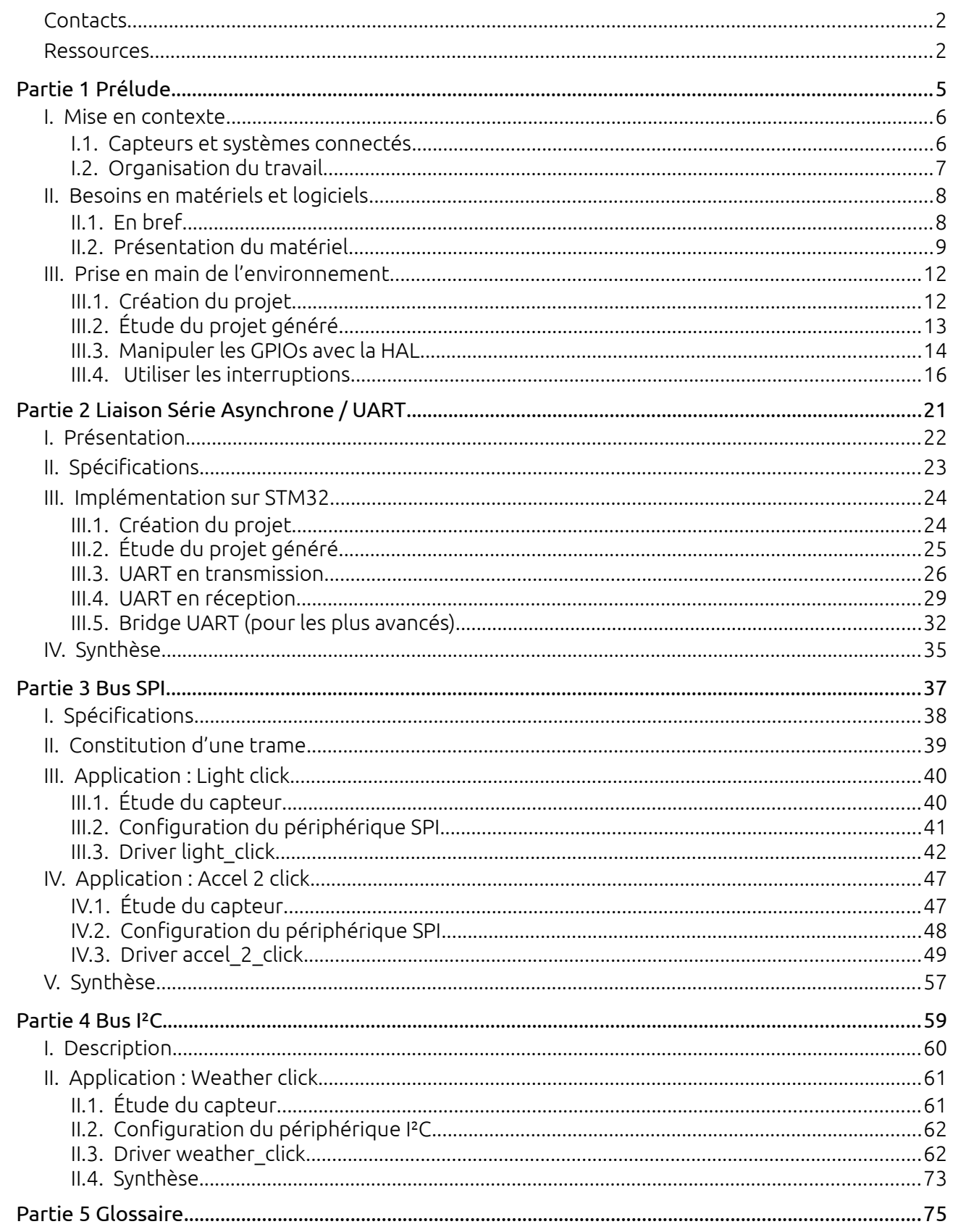

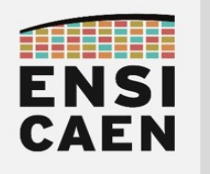

**Contacts**

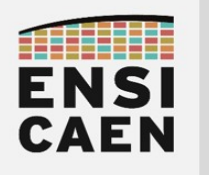

# <span id="page-4-0"></span>**PARTIE 1** DE L'IOT À LORAWAN

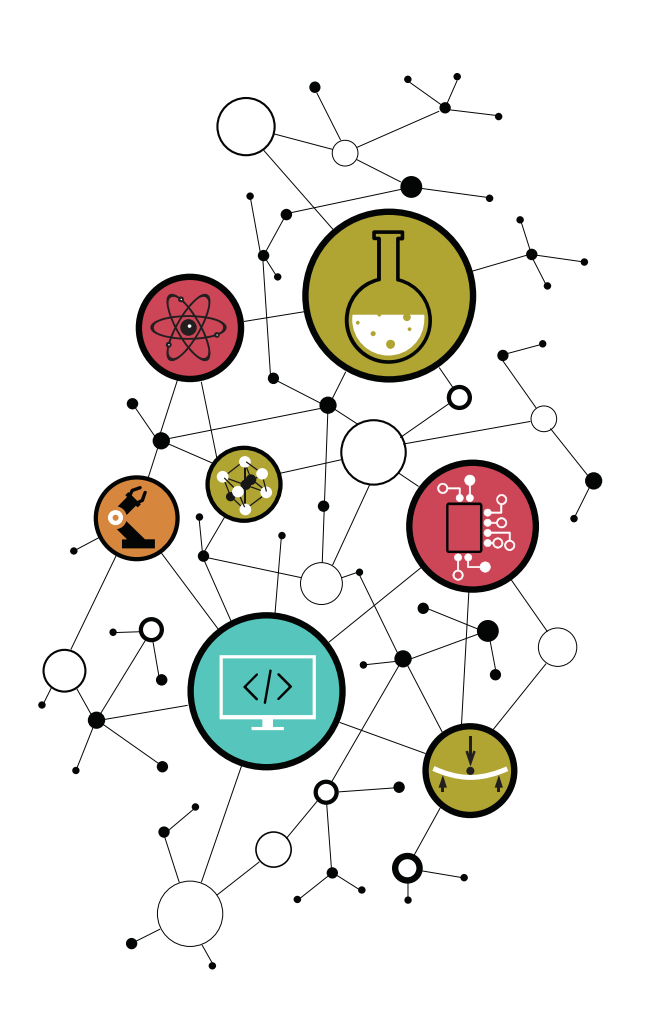

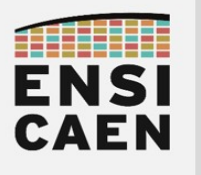

## I. The Internet of Things

L'Internet des Objets, que l'on nommera régulièrement IoT pour *Internet of Things*, désigne une catégorie de systèmes embarqués ayant eu une évolution flagrante ces dernières années<sup>[1](#page-5-0)</sup>.

Ces produits se distinguent certes par une connectivité aux différents réseaux existants (Sigfox, Wi-Fi, 4G, 5G, …) mais aussi par leur faible consommation et leur faible coût (tout cela allant de pair avec une faible taille et de faibles performances de calcul). La connectivité de ces appareils peut se faire sur différents protocoles, chacun apportant un compromis différent dans le triptyque portée-débit-consommation, comme le montre la figure suivante<sup>[2](#page-5-1)</sup>.

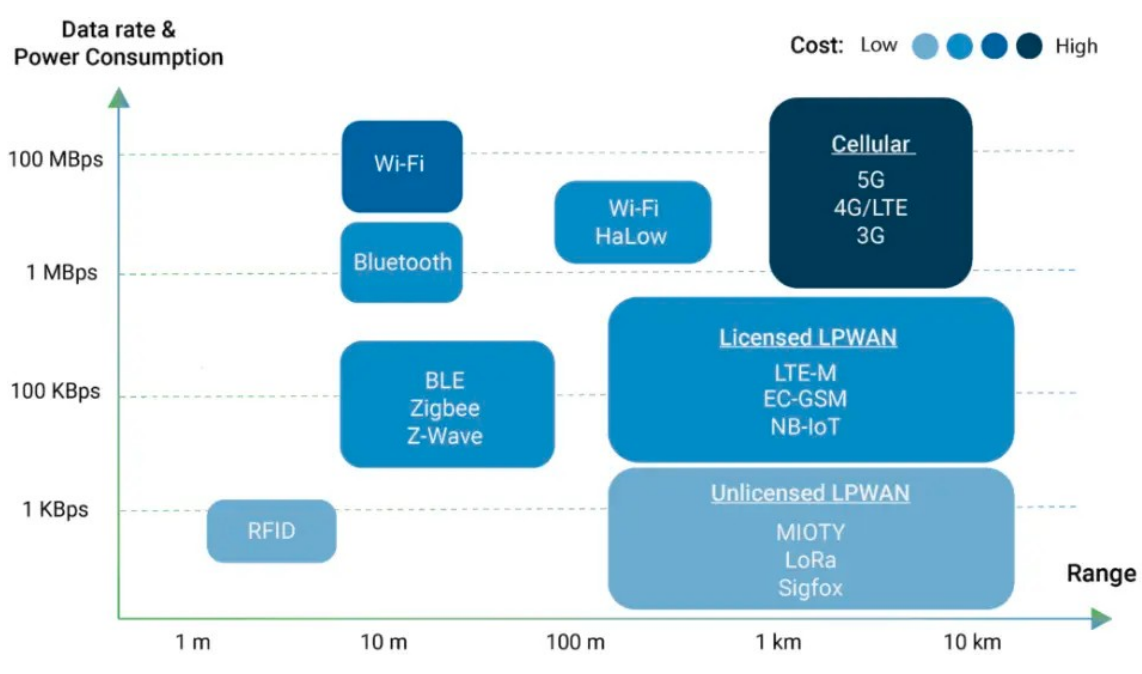

*Figure 1: Comparaison de différents protocoles radio*

Cette figure met en avant que les protocoles radio ayant la plus grande portée et la plus faible consommation sont appelés LPWAN, pour *Low-Power Wide Area Network*. Parmi ces protocole on citer Sigfox (société française mondialement connue) et LoRa (sujet de cet TP).

## II. Modulation LoRa

LoRa (*Long Range*) est donc un protocole radio ayant pour principales caractéristiques un faible débit mais une faible consommation et une très grande portée. En Europe, ce protocole peut utiliser les bandes libres à 433 MHz et 868 MHz.

Les détails de la modulation ne sont pas utiles à la compréhension ou à la réalisation du reste du TP. Ainsi l'aspect « couche physique » de notre système n'est pas abordé ici. Si vous souhaitez plus d'informations, nous vous conseillons le premier des deux livres rédigés par l'Université Savoie Mont Blanc et approuvés par la LoRa Alliances : « LoRa – LoRaWAN et l'Internet des Objets »<sup>[3](#page-5-2)</sup>.

<span id="page-5-0"></span><sup>1</sup> <https://iot-analytics.com/number-connected-iot-devices/>

<span id="page-5-1"></span><sup>2</sup> <https://www.mokolora.com/lora-and-wireless-technologies/>

<span id="page-5-2"></span><sup>3</sup> <https://www.univ-smb.fr/lorawan/livre-gratuit/>

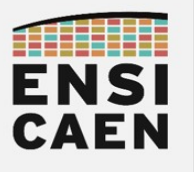

## III. Architecture réseau LoRaWAN

La figure ci-dessous montre l'architecture d'un réseau LoRaWAN. Pour rappel, l'architecture d'un réseau désigne l'ensemble des équipements matériels et protocoles d'échanges utilisés.

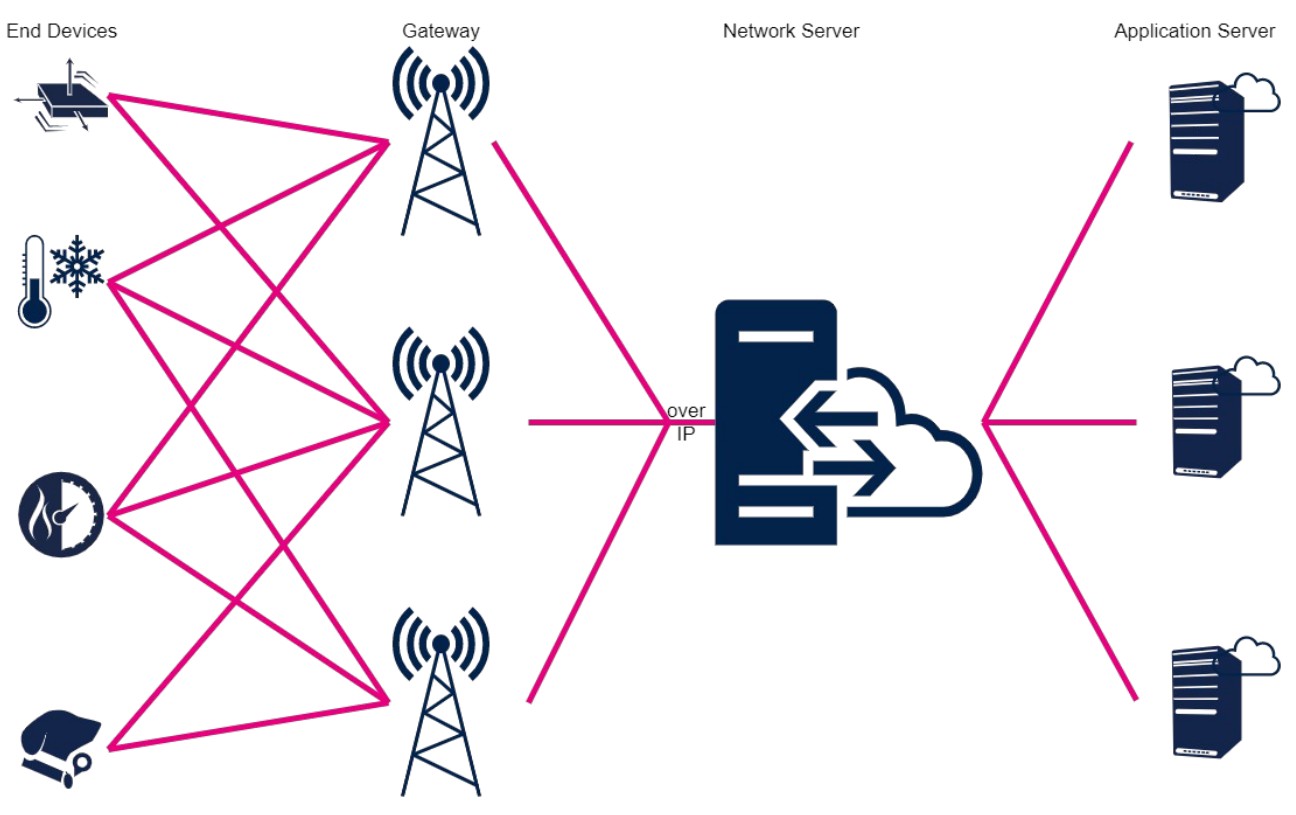

*Figure 2: Architecture du réseau LoRaWAN*

#### III.1. End device

Tout à gauche du schéma se trouve les *End Devices* ou *Nodes*. Ce sont les appareils IoT qui échangent des informations en modulation LoRa. Ces composants n'ont pas de cible particulière : tout appareil dans la zone de couverture recevra le message.

#### III.2. Gateway

Les passerelles ou *gateways* sont en principe les destinataires des *end devices*. Elles possèdent donc une interface en LoRa permettant d'échanger des données avec les appareils IoT.

De l'autre côté, les passerelles sont connectés à un *Network Server*. Elles disposent donc d'une seconde interface connectée à Internet (4G, 5G, Ethernet, Wi-Fi, …).

Leur rôle est donc de faire une « conversion » du protocole LoRa (utilisé par les *end devices*) vers un protocole IP (utilisé par les serveurs).

Toutes les gateways possèdent un identifiant unique (64-bit EUI) permettant de les associer à un *Network Server*.

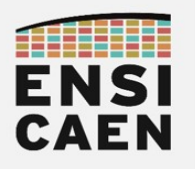

## **TP SYSTÈMES EMBARQUÉS De l'IoT à LoRaWAN**

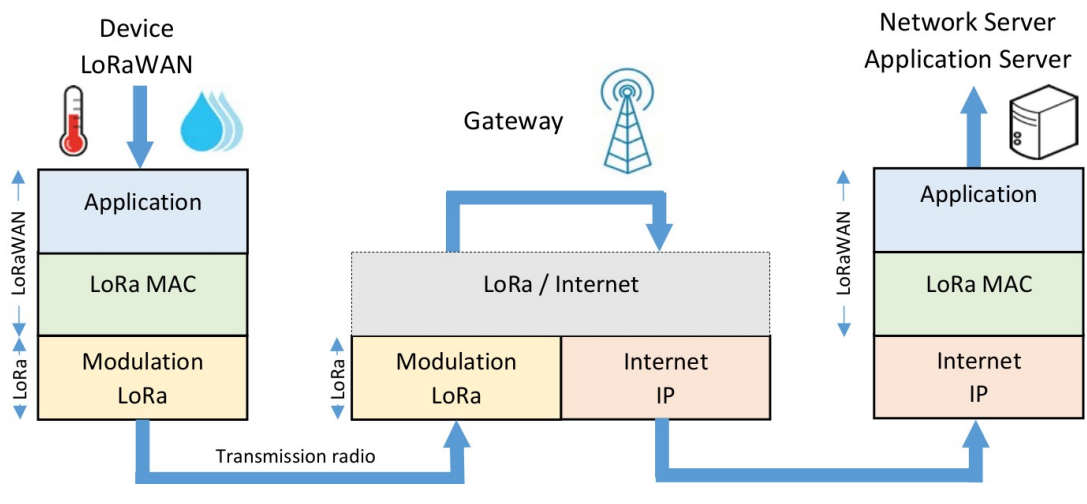

*Figure 3: Gateway LoRaWAN*

Gateway

End Device  $\rightarrow$  Gateway = uplink l'autre = downlink

LoRaWAN en particulier désigne la surcouche protocolaire mise en place pour lier un

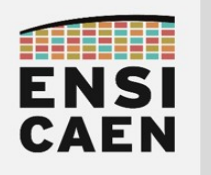

# **PARTIE 2 LORA END DEVICE**

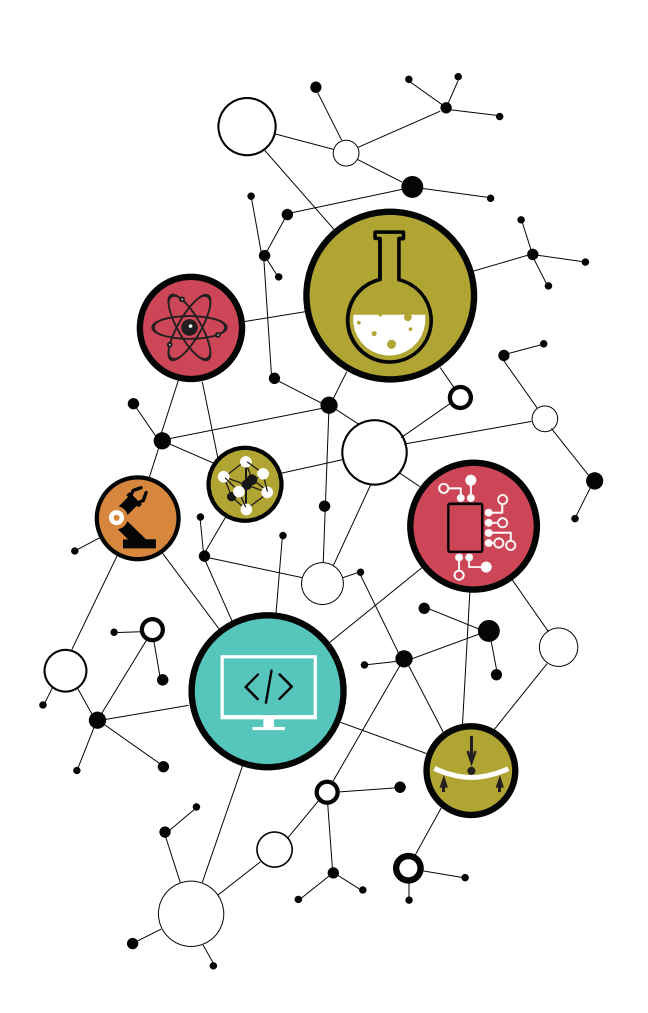

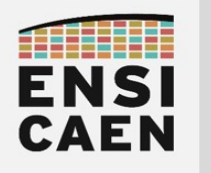

# **PARTIE 3** LORAWAN

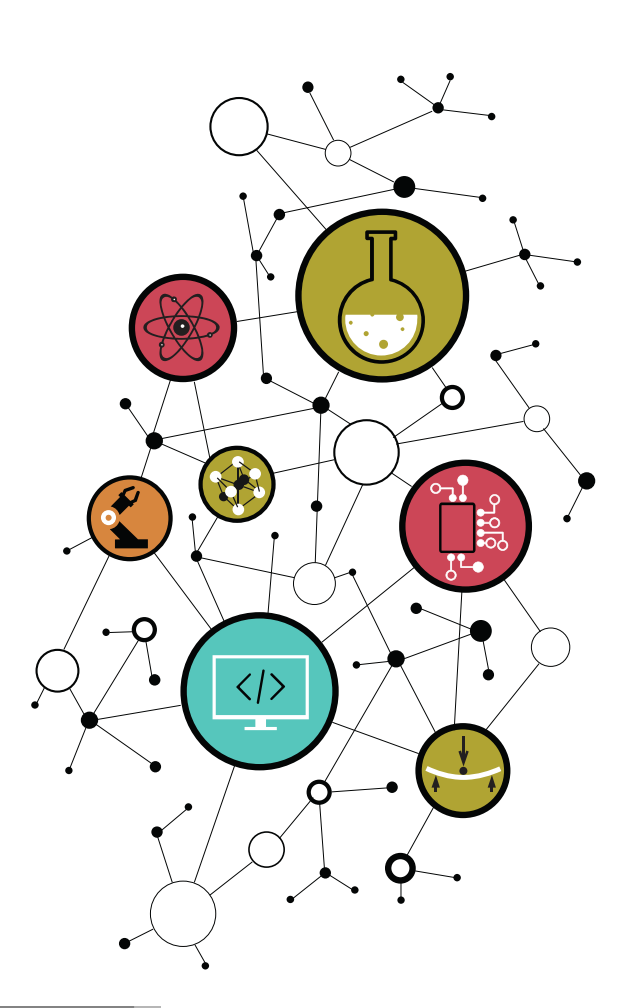

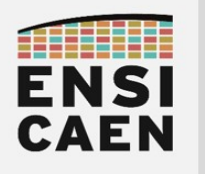

**LoRaWAN**

#### I. Gateway

Une passerelle LoRaWAN dispose de deux interfaces : une interface LoRa avec les appareils IoT et une interface Internet avec le *Network Server*. Concernant l'interface LoRa, il n'y a rien à configurer puisqu'une passerelle écoutera tous les échanges par construction. En revanche il faut s'assurer que l'interface Internet soit fonctionnelle, ce qui revient à vérifier que la passerelle est bien connectée à un réseau filaire ou Wi-Fi.

#### I.1. Passerelle « The Things Indoor Gateway »

Vous avez à disposition plusieurs passerelles de modèle « The Things Indoor Gateway » (que l'on appellera TTIG désormais). C'est une passerelle LoRa–Wi-Fi conçue par The Things Network.

Nous le verrons plus tard, mais The Things Network est un réseau communautaire et open-source qui maintient des serveurs LoRaWAN (*Network Server* et *Application Server*). Toutes les spécifications techniques de la passerelle sont fournies par le revendeur Adafruit<sup>[4](#page-10-0)</sup>.

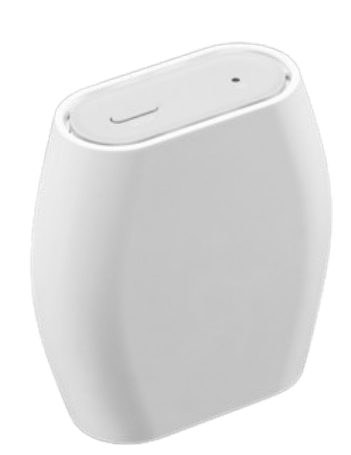

La documentation complète de la passerelle est sur le site The Things Stack : <https://www.thethingsindustries.com/docs/gateways/models/thethingsindoorgateway/>

Commençons par relever toutes les informations de la passerelle. Ceci correspond aux points 2 et 3 de la section « Prerequisites ».

- Gateway EUI : \_\_\_\_\_\_\_\_\_\_\_\_\_\_\_\_\_\_\_\_\_\_\_\_\_\_\_\_\_\_\_\_\_\_\_\_\_\_\_\_\_\_\_\_\_\_ (16 caractères) • Wi-Fi MAC:
- Wi-Fi password : \_\_\_\_\_\_\_\_\_\_\_\_\_\_\_\_\_\_\_\_\_\_\_

Plutôt que de traiter toute cette documentation (dont l'objectif est d'associer la passerelle au *Network Server*), nous décidons de nous concentrer sur la partie « New Gateways » qui indique comment relier une passerelle TTIG à un réseau Wi-Fi. Suivez les instructions et connectez la passerelle au réseau Wi-Fi dont les paramètres vous sont fournis par l'enseignant.

Si a configuration est correcte, la LED de la passerelle est soit au vert clignotant (0.25 s, connecté au Wi-Fi) soit au vert fixe (connecté au Wi-Fi et au *LoRaWAN Network Server*). Vous pouvez consulter la section « LED States » pour identifier d'éventuels problèmes.

Note : les connexions suivantes doivent être autorisées par le pare-feu de l'infra réseau :

|  | • IPv4 TCP < cluster>.cloud.thethings.network 443 CUPS          |        |                |
|--|-----------------------------------------------------------------|--------|----------------|
|  | • IPv4 TCP <cluster>.cloud.thethings.network 8887 LNS</cluster> |        |                |
|  | • IPv4 TCP ris.sm.tc                                            |        | 9191 Root CUPS |
|  | • IPv4 UDP your DNS Server(s)                                   | 53 DNS |                |
|  |                                                                 |        |                |

<span id="page-10-0"></span><sup>4</sup> <https://www.adafruit.com/product/4345>

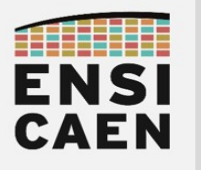

**LoRaWAN**

#### I.2. Passerelle « The Things Gateway »

Nous avons également une autre passerelle conçue par The Things Network, la passerelle « The Things Gateway »<sup>5</sup> . Celle-ci est une passerelle LoRa-Ethernet et LoRa–Wi-Fi (par opposition à la TTIG qui est une passerelle LoRa–Wi-Fi uniquement). Elle n'a normalement pas vocation à être manipulée, mais la démarche d'initialisation est consignée ici pour information.

Au démarrage, cette passerelle effectue une série de tests. À ce titre elle doit avoir le droit de manipuler les protocoles et ports suivants :

- HTTPS (443) sortant
- ping sur 8.8.4.4 (serveur DNS de google)
- NTP (123) sur pool.ntp.org
- MQTTS (8881) sur eu1.cloud.thethings.network

Pour information, son adresse MAC est 50:10:ec:41:28:55.

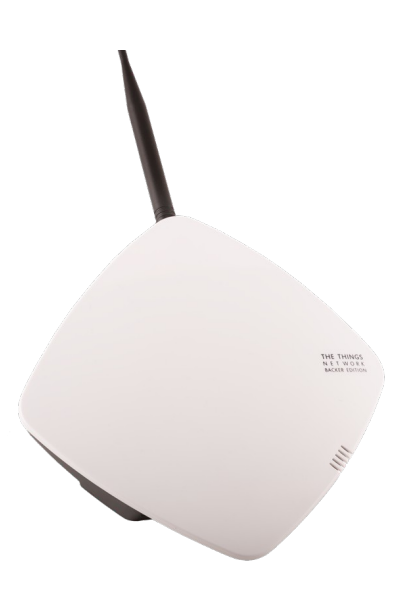

<span id="page-11-0"></span><sup>5</sup> <https://www.thethingsnetwork.org/docs/gateways/gateway/>

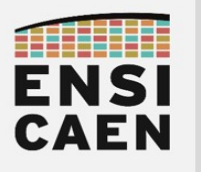

**LoRaWAN**

### II. The Things Whatever

Cette section n'a pas d'intérêt technique, mais permet de comprendre l'écosystème dans lequel évoluent les serveurs vus dans les pages suivantes.

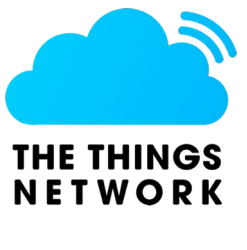

Comme déjà dit dans la partie précédente, The Things Network (TTN) est une communauté néerlandaises ayant pour objectif de fournir une infrastructure LoRaWAN open-source. La naissance de ce projet fait écho aux protocoles LoRa et LoRaWAN qui sont eux-mêmes open-source. Dans cette infrastructure, TTN propose un *Network Server* et un *Application Server*.

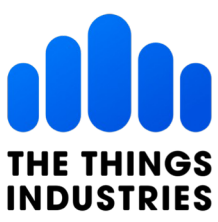

En grandissant, The Things Network a créé la société The Things Industries (TTI). C'est un modèle économique courant chez les communautés libres : le cœur de métier reste le développement d'une solution open-source (donc gratuite) en partie financée par une société de services (ici TTI) offrant du support, de la maintenance, un accès aux fonctionnalités avancées …

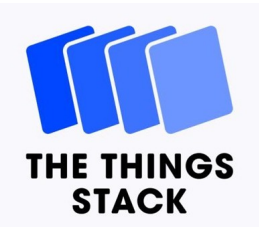

En repartant de zéro, TTI a développé un nouveau *LoRaWAN Network* Server appelé The Things Stacks (TTS)<sup>[6](#page-12-0)</sup>. C'est un logiciel open-source<sup>[7](#page-12-1)</sup>, donc utilisable gratuitement, mais qui doit être déployé sur des serveurs physiques. TTI assure le développement et le maintien de TTS et propose différents niveaux de services payants. En parallèle TTN a conservé son objectif de fournir une infrastructure LoRaWAN gratuite et open-source. C'est The Things Stack Sandbox[8](#page-12-2) (anciennement *The Things Stack Community Edition*, renommé le 21/12/2023).

Pour résumer :

- The Things Network est une communauté open-source dédiée aux réseaux LoRaWAN ;
- The Things Industries est une société à but lucratif, créée suite au projet TTN ;
- The Things Stack est un LoRaWAN Server open-source, développé par TTI ;
- TTN assure aujourd'hui le maintient de TTS Sandbox, une infrastructure LoRaWAN gratuite.

<span id="page-12-0"></span><sup>6</sup> <https://www.thethingsindustries.com/docs/getting-started/the-things-stack-basics/>

<span id="page-12-1"></span><sup>7</sup> <https://github.com/TheThingsNetwork/lorawan-stack>

<span id="page-12-2"></span><sup>8</sup> <https://www.thethingsindustries.com/docs/reference/ttn/>

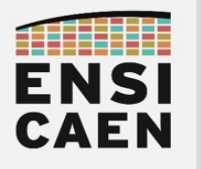

**LoRaWAN**

### III. LoRaWAN Network Server (LNS)

Ayant connecté une passerelle LoRaWAN à Internet (via Wi-Fi ou Ethernet), il faut maintenant associer cette passerelle à un *LoRaWAN Network Server* ou LNS. Ceci se fait grâce à The Things Network.

Allez sur le site<https://www.thethingsnetwork.org/>, connectez-vous en utilisant les identifiants ci-dessous :

- login : enseignements-sat[e@ensicaen.fr](mailto:philippe.lefebvre@ensicaen.fr)
- password : \*sateENSICAEN2024\*

Une fois connecté, cliquez sur le compte en haut à droite, puis sur Console.

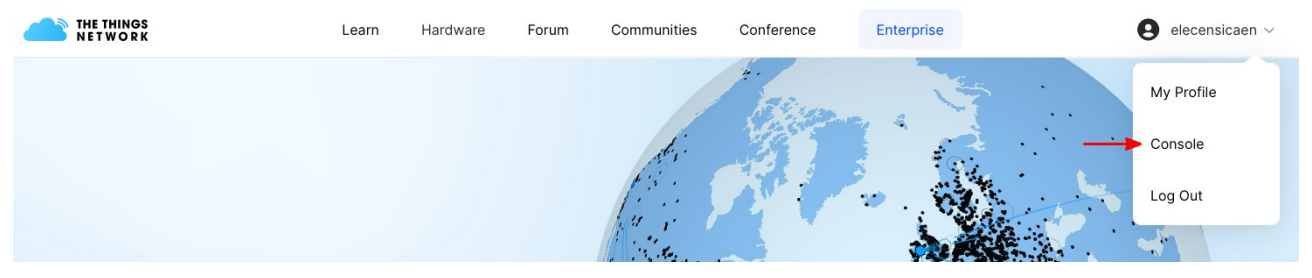

Sélectionnez ensuite le cluster Europe 1 (eu1 – Dublin, Ireland).

Vous arrivez ensuite sur un tableau de bord, dans lequel les deux options sont Go to applications et Go to gateways. Le premier concerne le *LoRaWAN Application Server* (vu dans la section suivante) et le deuxième concerne le *LoRaWAN Network Server*. Cliquez sur celui-ci.

Reprenons la documentation de la passerelle The Things Indoor Gateway : <https://www.thethingsindustries.com/docs/gateways/models/thethingsindoorgateway/>

Suivez les instructions de la section « Claiming The Things Indoor Gateway ». Après avoir cliqué sur « Claim gateway », la LED de la passerelle devrait s'agiter pendant quelques secondes à quelques minutes, ce qui correspond à la configuration de la passerelle et la connexion au LNS. La LED passera ensuite au vert fixe, indiquant que la connexion au LNS est établie.

Depuis le tableau de bord des gateways, il est possible de cliquer sur celle tout juste ajoutée afin d'en modifier quelques paramètres (comme le nom par exemple) et aussi de voir en tempsréel les données échangées.

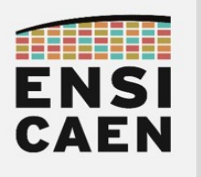

## IV. LoRaWAN Application Server (LAS)

Créons enfin le LoRaWAN Application Server.

### IV.1. Création de l'Application Server

Revenez à l'écran d'accueil de votre compte TTN :<https://eu1.cloud.thethings.network/> .

Cliquez sur « Go to applications », puis « + Create application ».

Remplissez les différents champs nécessaires à la création de l'application (Application ID, Application name, Description) et cliquez sur « Create application ».

À ce stade le LoRaWAN Application Server est prêt, il ne reste qu'à y ajouter les End devices.

#### IV.2. Ajout de End Devices au LAS

Les opérations qui suivent sont à répéter autant de fois qu'il y a de End Device à ajouter à l'*Application Server*.

Depuis l'interface de votre Application Server, cliquez sur End devices dans l'onglet de gauche, puis sur + Register end device à droite de la nouvelle fenêtre.

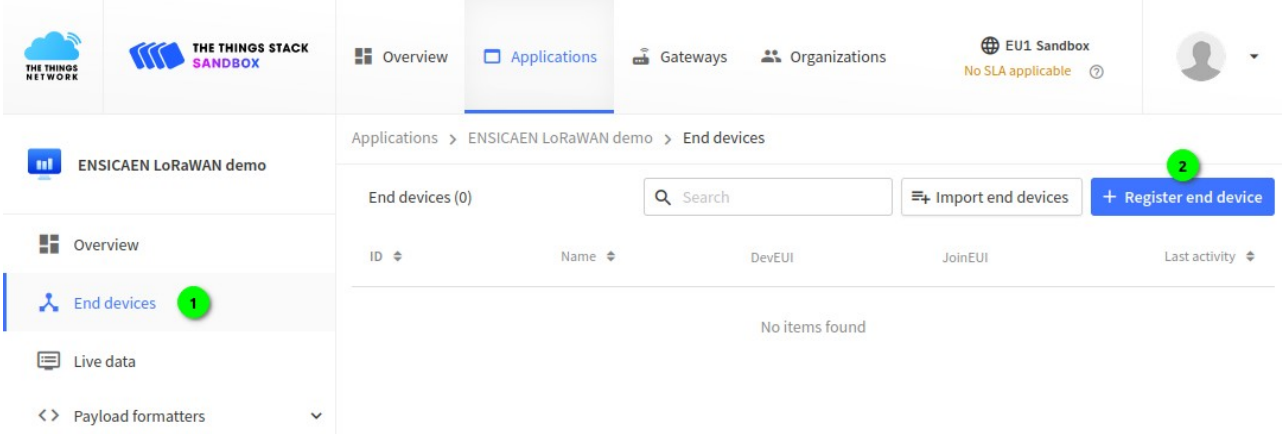

*Figure 4: Ajouter un End device depuis l'interface de configuration de l'Application Server.*

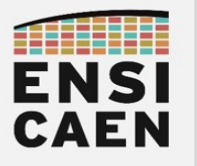

**LoRaWAN**

Sur cette nouvelle fenêtre, touts les informations concernant le *End Device* sont à ajouter une par une (les menus déroulants apparaissent au fur et à mesure). Ci-dessous se trouvent tous les champs à renseigner.

Renseignez d'abord les informations concernant le *End device type* :

- End device brand: STMicroelectronics
- Model: NUCLEO-WL55JC1
- Hardware version : 1.0
- Firmware version : Vous devez récupérer le n° de version du firmware utilisé sur STM32. Ouvrir le fichier \*.ioc, aller dans l'onglet Project Manager  $\bullet$ , puis dans l'onglet Project  $\bullet$ , puis recopier le Firmware package version  $\bigcirc$  (voir Figure [5](#page-15-0)).
- Profile (region): EU 863 870
- Frequency plan : Europe 863-870 MHz (SF9 for RX2 recommended)

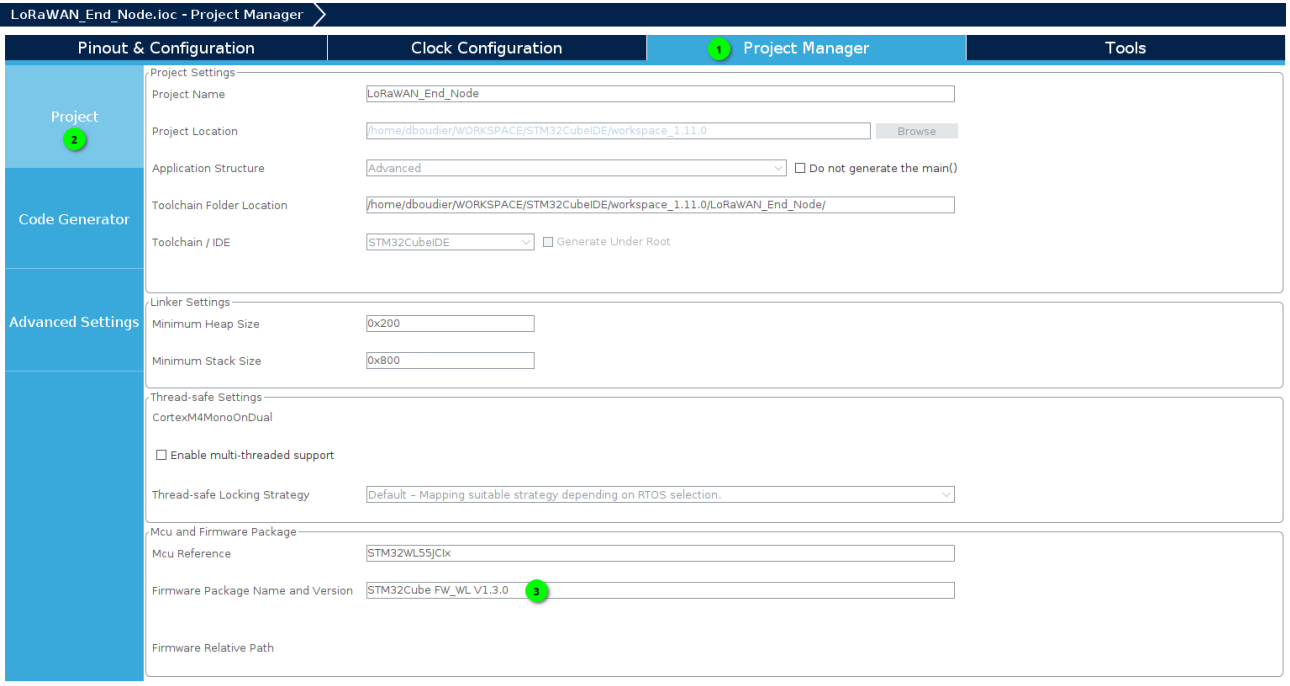

<span id="page-15-0"></span>*Figure 5: Récupérer le Firmware version depuis STM32CubeMX (fichier ioc)*

Renseignez ensuite les informations de connexion, *Provisioning information* :

• JoinEUI : un identifiant 8 octets à choisir = • DevEUI : l'identifiant 8 octets indiqué sur le MCU STM32WL55JC • AppKey : une clé 16 octets à choisir =  $10^{10}$  $10^{10}$ • End device ID : un identifiant du *End Device*, pour le LAS (laisser par défaut).

Au final vous obtiendrez un résultat proche de celui présenté sur la Figure [6](#page-16-0) page [17](#page-16-0).

<span id="page-15-1"></span><sup>9</sup> Conservez cet identifiant, il sera à inscrire dans le firmware du *End Device*.

<span id="page-15-2"></span><sup>10</sup> Conservez cet identifiant, il sera à inscrire dans le firmware du *End Device*.

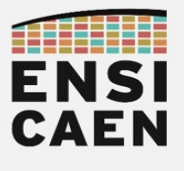

**LoRaWAN**

#### **Register end device**

Does your end device have a LoRaWAN® Device Identification QR Code? Scan it to speed up onboarding.

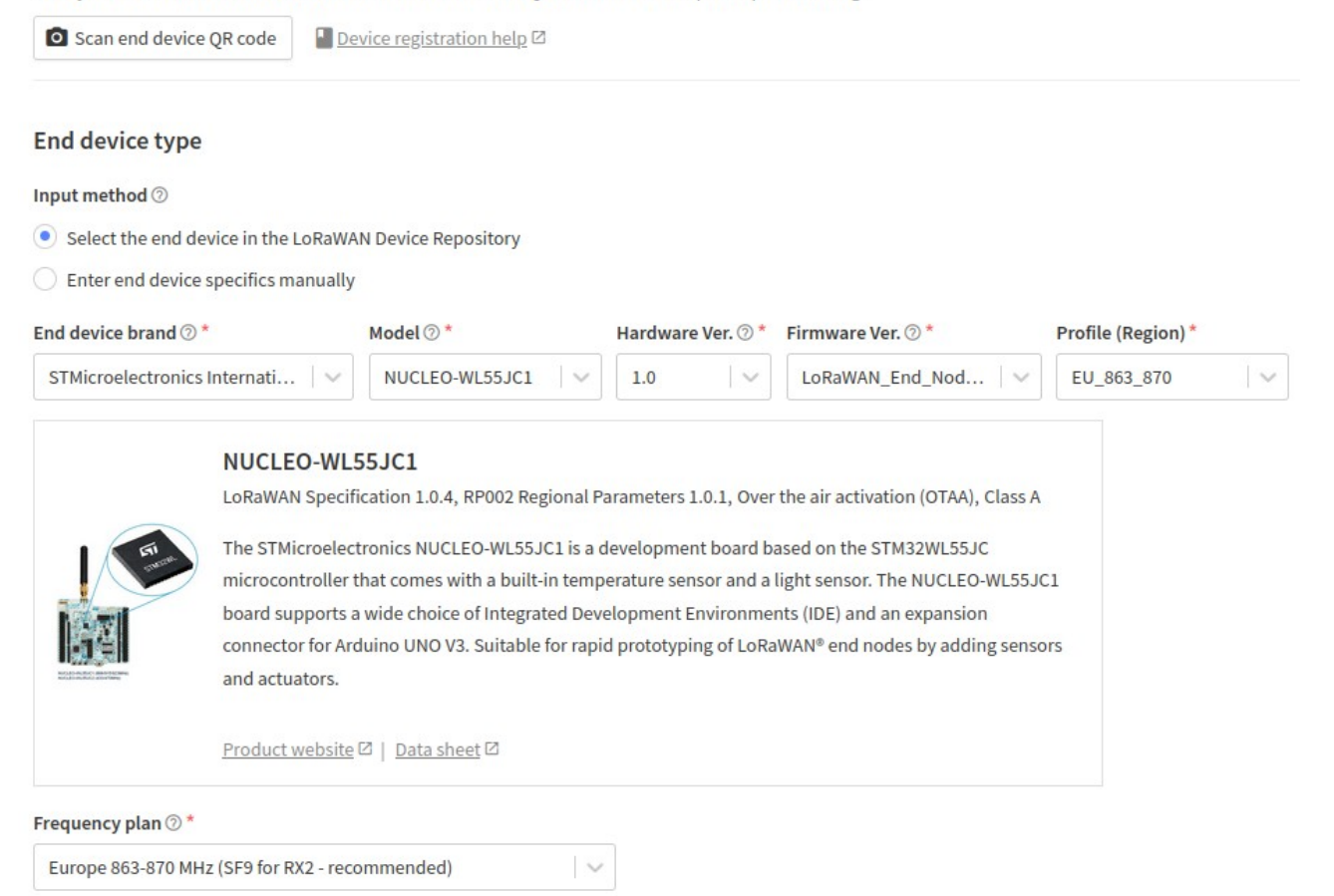

#### **Provisioning information**

**Register end device** 

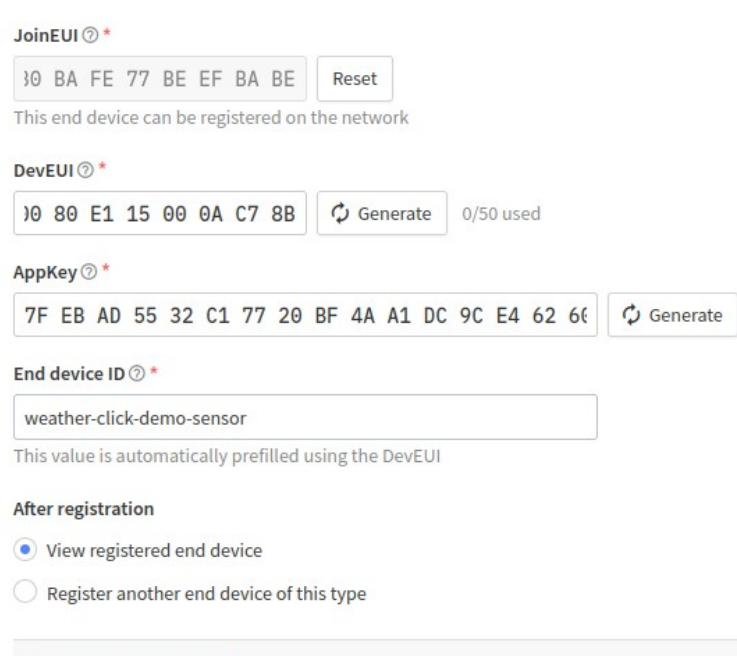

<span id="page-16-0"></span>*Figure 6: Ajout d'un End Device au LoRaWAN Application Server.*

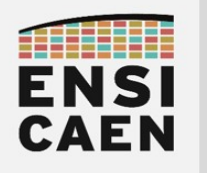

# **PARTIE 4 RETOUR AU END DEVICE**

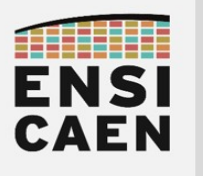

## I. Connecter le End Device au LAS

Une fois l'infrastructure du réseau LoRaWAN opérationnelle (Gateway, Network Server, Application Server), nous pouvons configurer les End Devices de sorte à ce qu'ils communiquent avec le LoRaWAN Application Server.

Retournez sur le projet STM32CubeIDE.

Ouvrez le fichier de configuration \*.ioc et modifier les paramètres de connexion au serveur.

- Static Device EUI<sup>[11](#page-18-0)</sup>: laisser décoché pour que le firmware récupère le EUI en mémoire du micro-contrôleur (et qu'il ne soit pas figé)
- App/JoinEUI : correspond au JoinEUI de la note [9](#page-15-1) page [16](#page-15-1) ;
- Application key: correspond au AppKey de la note [10](#page-15-2) page [16](#page-15-2);
	- Network key: correspond au AppKey de la note [10](#page-15-2) page [16](#page-15-2);
- Network session key: correspond au AppKey de la note [10](#page-15-2) page [16](#page-15-2);
- Application session key : correspond au AppKey de la note [10](#page-15-2) page [16.](#page-15-2)

| Connectivity                      |              | Configuration                       |                                                 |                                                 |  |
|-----------------------------------|--------------|-------------------------------------|-------------------------------------------------|-------------------------------------------------|--|
|                                   |              | Reset Configuration                 |                                                 |                                                 |  |
| Multimedia                        |              |                                     |                                                 |                                                 |  |
|                                   |              | C LoRaWAN middleware                | User Constants                                  | ▲ Platform Settings                             |  |
| Security                          |              | LoRaWAN application                 | C LoRaWAN commissioning                         |                                                 |  |
|                                   |              | Configure the below parameters :    |                                                 |                                                 |  |
| Computing                         |              | $Q$ Search (Ctrl+F)<br>$\odot$<br>ര |                                                 |                                                 |  |
|                                   |              | Commissioning                       |                                                 |                                                 |  |
| Middleware                        | $\checkmark$ | Public network                      | ✓                                               |                                                 |  |
|                                   |              | Current network ID                  |                                                 |                                                 |  |
| <b>FATFS</b>                      |              | $\vee$ se-identity                  |                                                 |                                                 |  |
| <b>FREERTOS</b>                   |              | Static Device FUL                   |                                                 |                                                 |  |
| <b>KMS</b>                        |              | App/Join EUI                        | B0, BA, FE, 77, BE, EF, BA, BE                  |                                                 |  |
| <b>O</b> LORAWAN<br><b>SIGFOX</b> |              | Application key                     | 7F,EB,AD,55,32,C1,77,20,BF,4A,A1,DC,9C,E4,62,60 |                                                 |  |
| SUBGHZ PHY                        |              | Network key                         | 7F,EB,AD,55,32,C1,77,20,BF,4A,A1,DC,9C,E4,62,60 |                                                 |  |
|                                   |              | <b>Static Device Address</b>        |                                                 |                                                 |  |
|                                   |              | Network session key                 |                                                 | 7F,EB,AD,55,32,C1,77,20,BF,4A,A1,DC,9C,E4,62,60 |  |
| <b>Trace and Debug</b>            |              | Application session key             |                                                 | 7F,EB,AD,55,32,C1,77,20,BF,4A,A1,DC,9C,E4,62,60 |  |
|                                   |              | $\vee$ lorawan conf                 |                                                 |                                                 |  |
| Power and Thermal                 |              | Enable Key read access              |                                                 |                                                 |  |

*Figure 7: Paramètres d'authentification et de chiffrement auprès du LoRaWAN Application Server.*

Une fois ces changements effectués, sauvegardez le fichier \*.ioc, générez à nouveau le code. Attendez avant de téléverser.

Ouvrez un terminal série pour observer les logs (consignation des informations) de l'application. En même temps gardez un œil sur la fenêtre de configuration du End Device (TheThingsNetwork  $\rightarrow$  Applications  $\rightarrow$  cet Application Server  $\rightarrow$  End Devices  $\rightarrow$  ce End Device).

Téléversez le programme dans la cible et observez les affichages sur les deux interfaces de surveillance (terminal série et panneau du End Device sur le LAS).

<span id="page-18-0"></span><sup>11</sup> Cette option n'existe plus sur la version 1.3 du firmware.

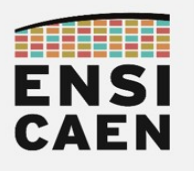

**Retour au End Device**

Sur le terminal série, vous devriez observer ceci :

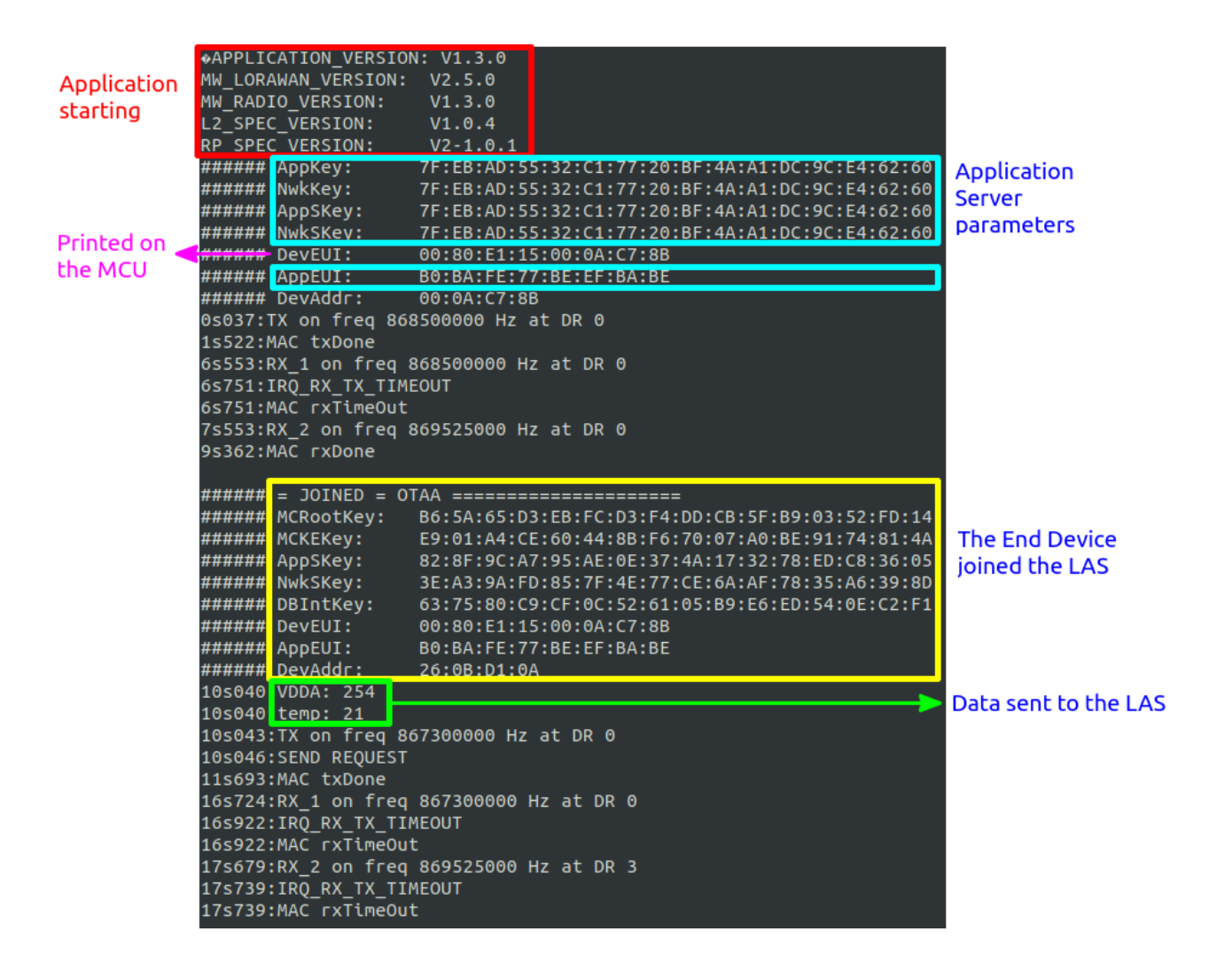

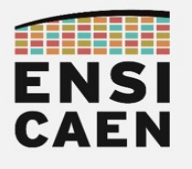

#### **Retour au End Device**

#### Sur le panneau de surveillance du End Device (sur TTN) :

## Weather-click-demo-sensor

 $\uparrow$  8  $\downarrow$  1 • Last activity 7 seconds ago  $\odot$ 

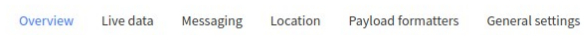

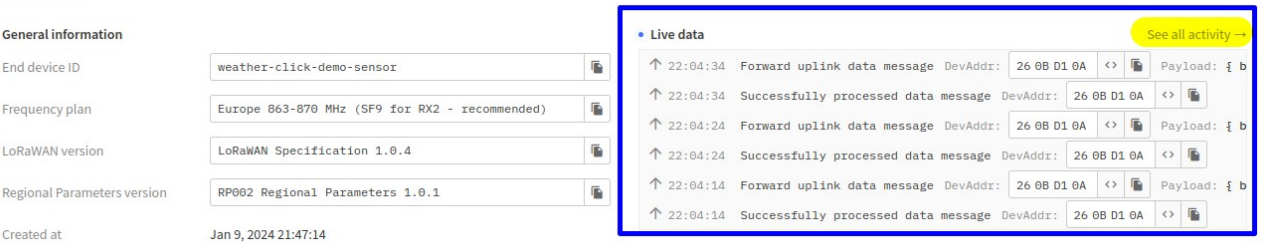

**Weather-click-demo-sensor**<br>ID: weather-click-demo-sensor

↑9  $\sqrt{1}$  • Last activity 7 seconds ago  $\circledcirc$ 

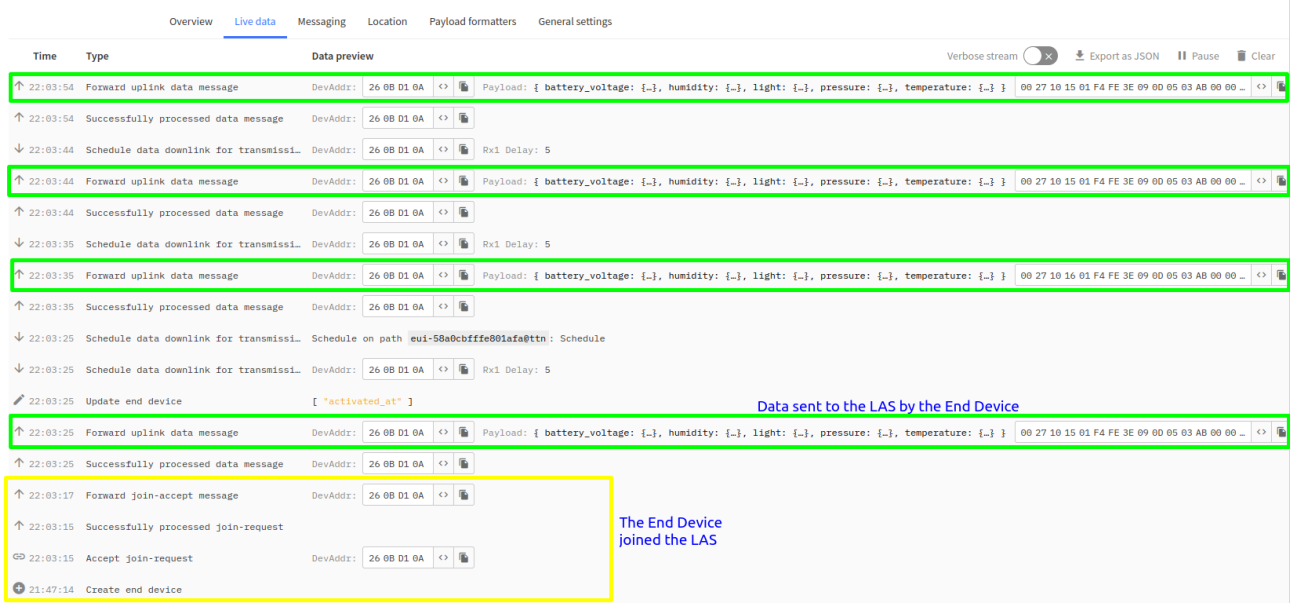

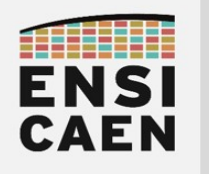

**Retour au End Device**

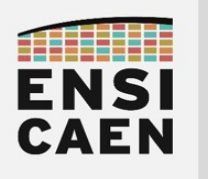

**Retour au End Device** 

### II. Nanana

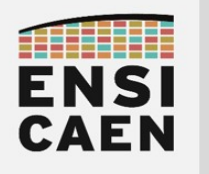

# **PARTIE 5 APPLICATION CUSTOM**

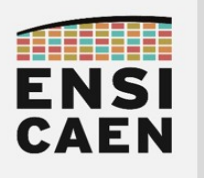

- I. Modifier le firmware du End Device
- II. ThingSpeak et formattage du payload

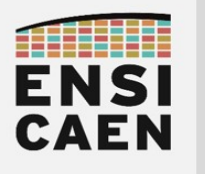

**TP SYSTÈMES EMBARQUÉS Application custom**

## <span id="page-25-0"></span>III. Mise en contexte

#### III.1.a. Notation

- Question attendant une réponse écrite (résultant d'une analyse des ressources)
- Répondre en programmant / travaillant sur machine
- 日 Répondre en relevant une capture d'écran du terminal série ou d'un chronogramme (oscilloscope, analyseur logique, …)

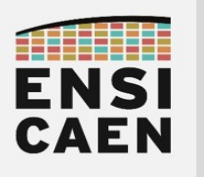

## IV. Passerelle

### IV.1. Préparer la passerelle

Soyons honnête Notez ici les différents champs

- · Gateway EUI
	- · De la forme 58A0CBxxxxxx
	- o Insérer FFFE

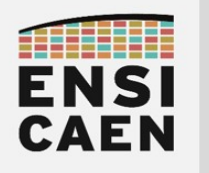

## <span id="page-27-0"></span>PARTIE 6 **GLOSSAIRE**

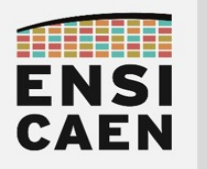

**Glossaire**

*Termes classés par thématique*

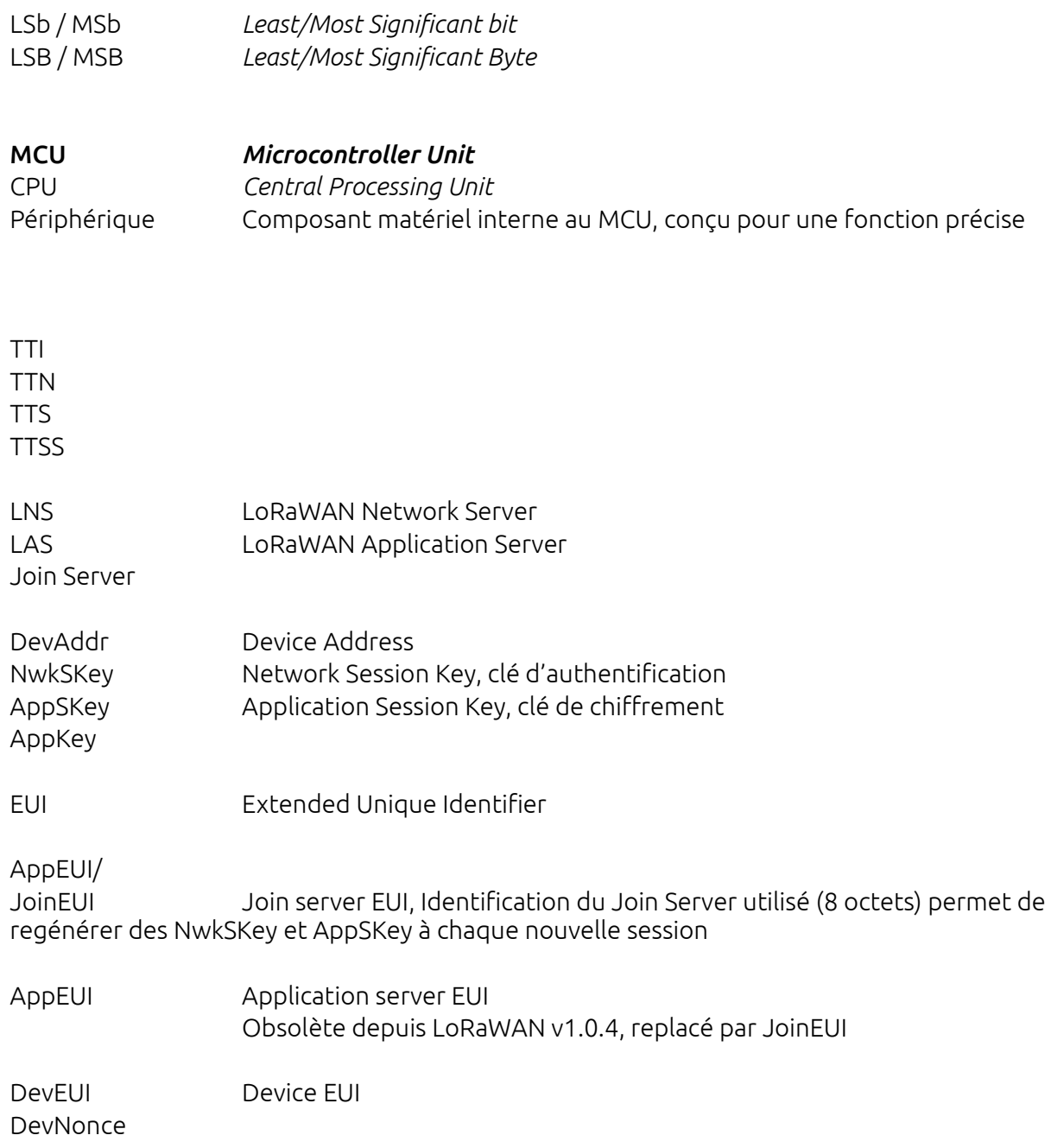